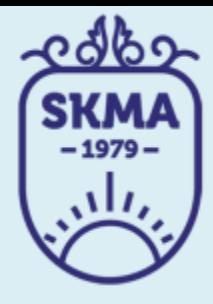

### ИНФОРМАЦИОННО-КОММУНИКАЦИОННЫЕ **ТЕХНОЛОГИИ**

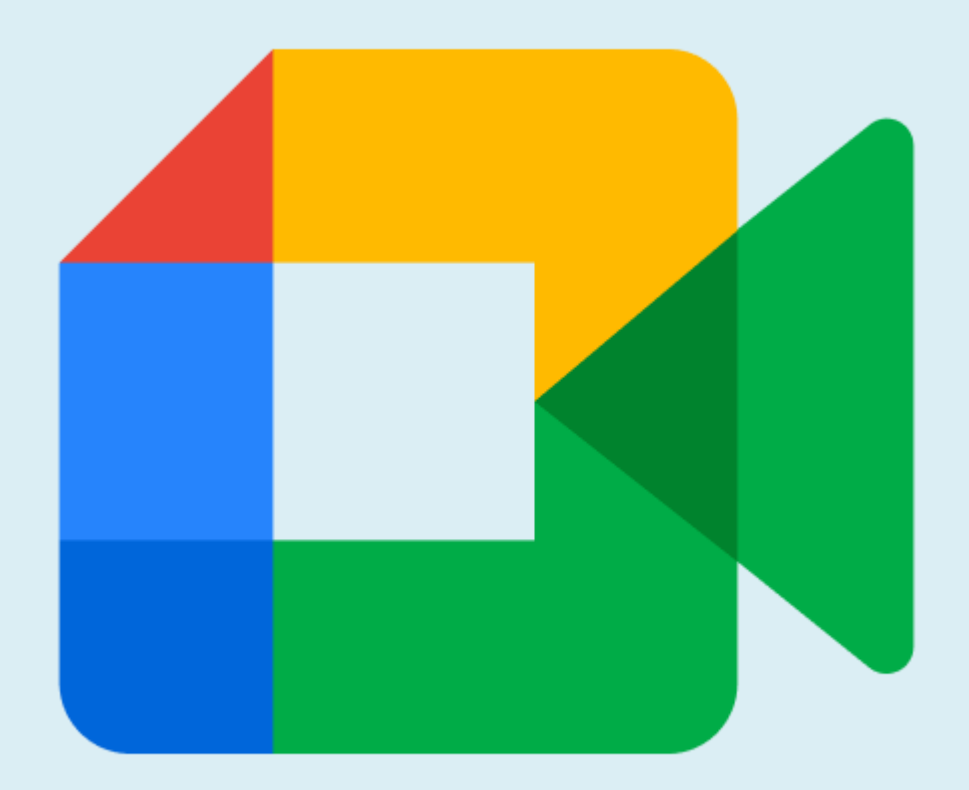

### **PAGOTA B GOOGLE C CEPBIICOM GOOGLE MEET**

## **Начать видео встречу в Meet**

#### **Coogle Meet**

### Видеовстречи премиумкласса. Теперь доступны каждому!

Изначально этот продукт создавался как сервис защищенных видеоконференций для бизнеса. Теперь мы сделали его бесплатным и доступным для всех.

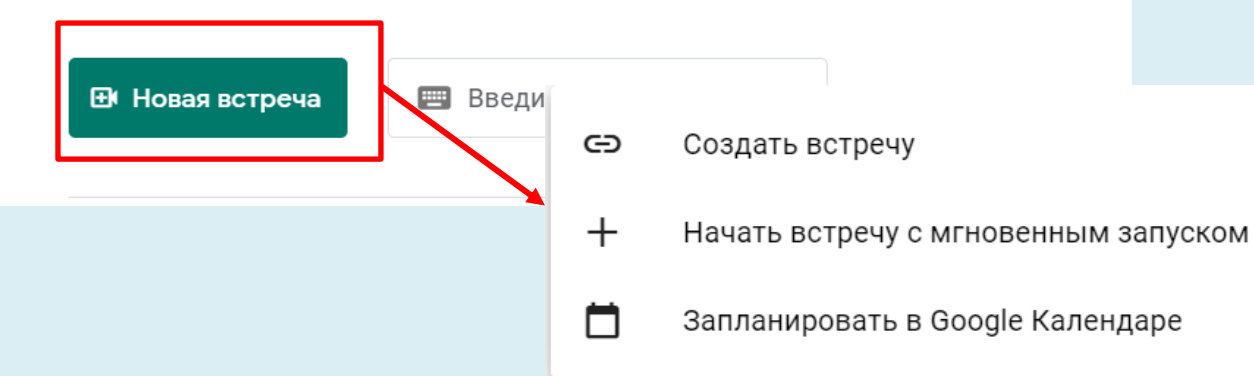

Чтобы создать встречу, нажмите **Новая встреча.**  Выберите один из вариантов:

- **Создать встречу**. Вы сможете скопировать ссылку на встречу и отправить ее будущим участникам.
- **Начать встречу** прямо сейчас. Будет создана новая встреча, и вы сможете немедленно присоединиться к ней.
- **Запланировать в Google Календаре. М**ожно будет запланировать встречу.

# Пригласите участников на онлайн-встречу

 $\times$ 

ıО

Для встречи всё готово.

& Добавление участников

Или поделитесь этой ссылкой с теми, кого хотите пригласить.

meet.google.com/wkd-dxbg-ynp

Гости, использующие эту ссылку, смогут присоединиться к встрече только с вашего разрешения.

Вы участвуете с аккаунтом jansuly.tole@gmail.com

Отправьте ссылку или код встречи любому пользователю, которого вы хотите видеть среди участников.

## **Присоединитесь к встрече**

Перейдите по ссылке в полученном приглашении, введите здесь код встречи, отправленный организатором

https://meet.goog

Присоединиться

# **Демонстрация экрана участникам**

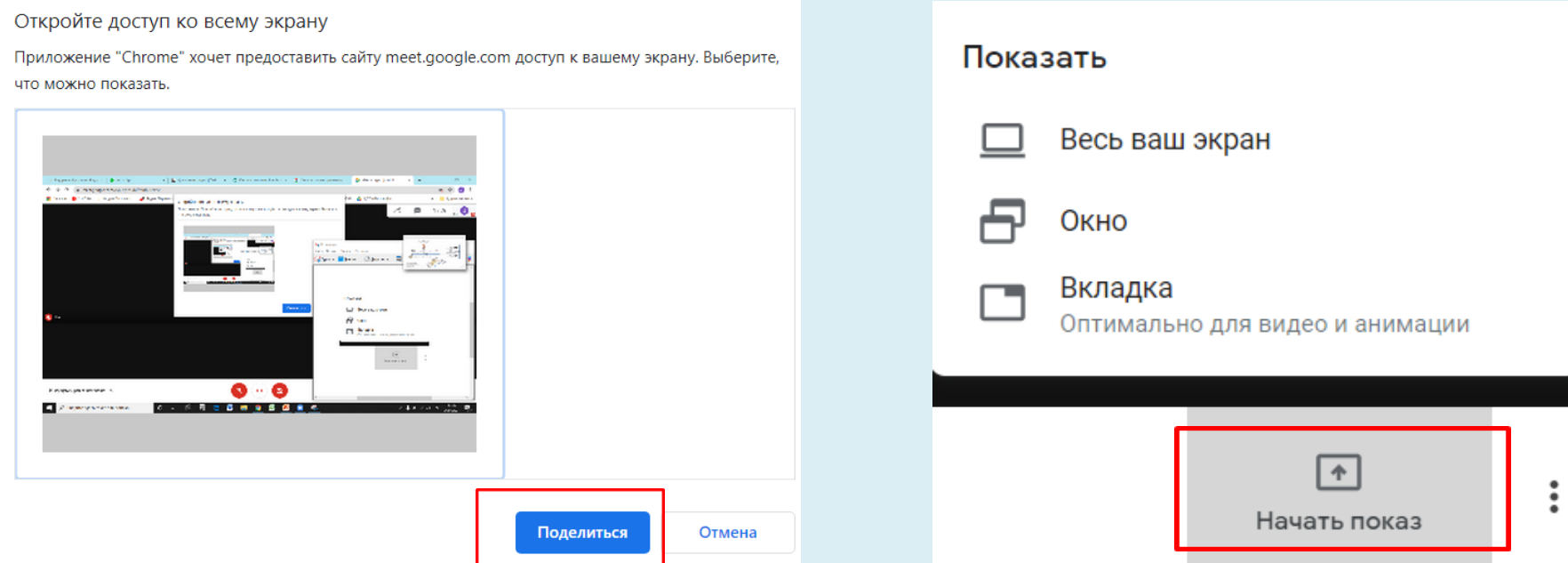

Внизу экрана нажмите **"Начать показ"** .

#### Выберите **Весь ваш экран, Окно или Вкладка Chrome**.

Чтобы показать другую вкладку, выберите ее и нажмите **Поделиться** текущей вкладкой.

## Обмен сообщениями во время

### встречи

 $\equiv$ 

2 Участники (1)

Чат

Вы 17:00 ВСЕМ ДОБРЫЙ ДЕНЬ! Ждем подключения участников

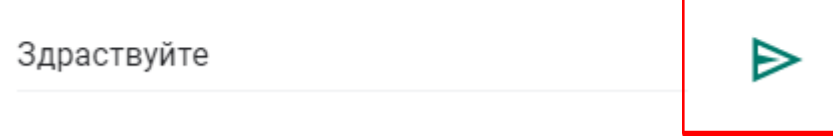

Функция обмена сообщениями поможет повысить вовлеченность участников на встрече. Нажмите на значок чата, чтобы поделиться файлами, ссылками и другим контентом с собеседниками.

# **Автоматические субтитры во время встречи**

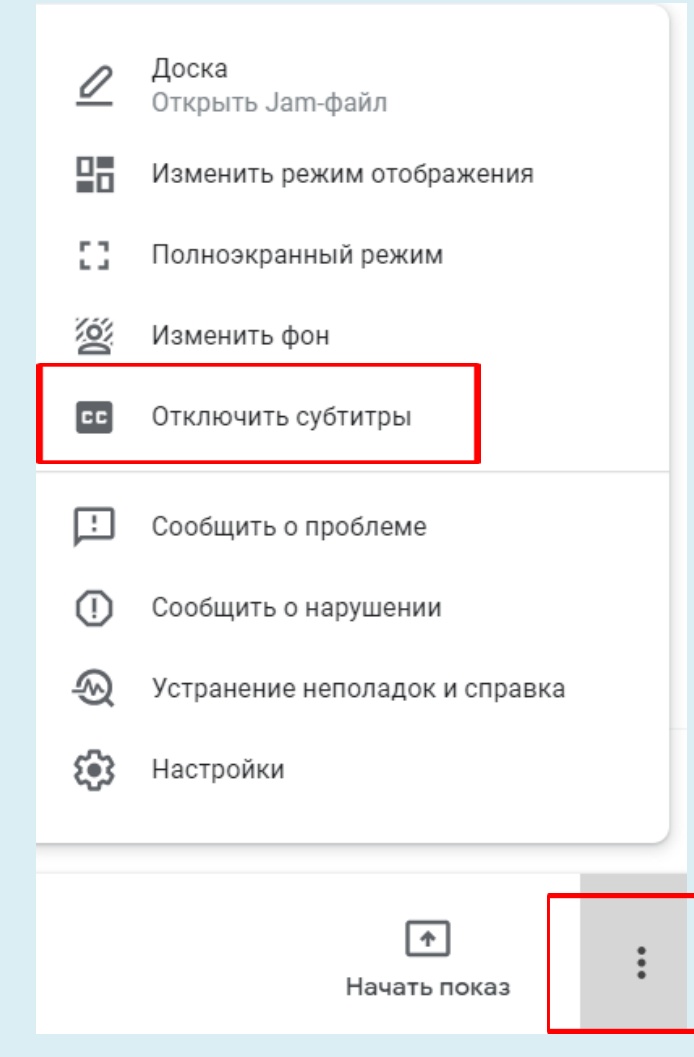

Чтобы включить субтитры, нажмите на значок в виде трех точек на экране Meet

## **Изменить макет**

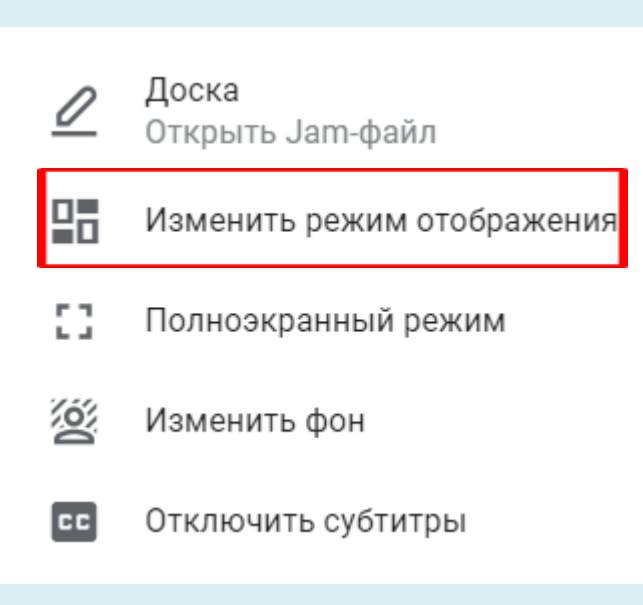

#### **Каждый выбирает свой вариант:**

**Авто.** 9 участников в одном окне. **Мозаика.** в одном окне отображается 16 участников. **В центре внимания.** На все окно

отображается демонстрируемый экран **Боковая панель.** Большую часть окна занимает демонстрируемый экран

### **Завершение**

Нажав эту кнопку вы покидаете видеовстречу

 $\Box$ 

K.